# TERMINALSERVER FÜR DS-WIN

<span id="page-0-0"></span>

**WANDIAN PSOFT** 

**Pionier der Zahnarzt-Software. Seit 1986.**

#### **Hinweis!**

**Die Nutzung der Terminaldienste von Microsoft setzt eine fachgerechte Installation unter Windows Server 2008 / 2012 / 2016 voraus. Fragen Sie hierzu Ihren Systembetreuer.**

**In diesem Dokument werden spezielle DS-Win-Einstellungen genannt.**

#### **1.1. Einrichtung von Benutzern**

Grundsätzlich werden im DS-Win stationsabhängige Einstellungen in der DSWIN.INI gesichert. (Um die Datei aufzurufen wählen Sie im DS-Win den Menüpunkt "?" - "Info über..." aus. Im geöffneten Fenster wird im unteren Drittel ein Button mit dem Dateinamen "DSWIN.INI" angezeigt.)

In Terminalserverumgebungen wird für jeden Benutzer eine Windows-Umgebung generiert. In dieser Umgebung wird auch für den jeweiligen Benutzer in der DSWIN.INI eine solche Stationskennung angelegt.

Deshalb muss für jede Remotedesktopverbindung ein eigener Benutzer konfiguriert werden! Andernfalls werden z.B. Symbolleisten, Darstellungseinstellungen, Druckereinstellungen u. ä. überschrieben.

### **1.2. Einrichtung von Druckern**

Wir empfehlen nur vom Hersteller für den Terminalservereinsatz freigegebene oder von Microsoft gelieferte Druckertreiber zu verwenden.

Falls Drucker nicht in der Remotedesktopverbindung zur Verfügung stehen, können folgende Punkte das Problem beheben:

- − Installieren Sie den gewünschten Druckertreiber zusätzlich auf dem Server und /oder Client
- − Prüfen Sie auf dem Server, dass unter "Verwaltung → Terminaldienstekonfiguration → Verbindungen → Eigenschaften RDP-Protokoll → Clienteinstellungen" die "LPT-Anschlusszuordnung" nicht markiert (=deaktiviert) ist
- − In den Eigenschaften eines Benutzer muss unter "Umgebung" die Option "Beim Anmelden Verbindung zu Clientdruckern herstellen" aktiviert sein

Windows ändert willkürlich die Namen der Sitzungsdrucker. Dieses Verhalten kann nach Server- und Client-Neustarts zu veränderten Druckeinstellungen im DS-Win führen.

Alternativ also:

- − Drucker mit eigener IP verwenden
- − Treiber auf dem Terminalserver installieren und an die IP des Filialdrucker binden
- − Diese Netzwerkdruckertreiber sollten nie der Windows-Standarddruckertreiber sein (weder auf dem Terminalserver noch im RDP-Client)

**DAMPSOFT [Version:](#page-0-0)** 1.3

− Sitzungsdrucker deaktivieren (z.B. die "LPT-Anschlusszuordnung" deaktivieren)

## **1.3. Serielle Schnittstelle**

Falls serielle Schnittstellen nicht in der Remotedesktopverbindung zur Verfügung stehen, können folgende Punkte das Problem beheben:

- − Prüfen Sie, dass in den Eigenschaften der Remotedesktopverbindung am Client die Option "Serielle Anschlüsse" gesetzt ist
- − Prüfen Sie auf dem Server, dass unter "Verwaltung → Terminaldienstekonfiguration → Verbindungen → Eigenschaften RDP-Protokoll → Clienteinstellungen" die "COM-Anschlusszuordnung" nicht markiert (=deaktiviert) ist

# **1.4. Einsatz von eGK-Geräten**

Voraussetzung für den Einsatz eines eGK-Gerätes ist die Terminalserverfähigkeit des Gerätes. Fragen Sie bitte hierzu den Gerätehersteller.

Bei Geräten, die über die serielle Schnittstelle angeschlossen werden, sollte eine Anbindung problemlos möglich sein (siehe unter 3. serielle Schnittstelle).

#### **1.5. Geschwindigkeitsprobleme bei Remotedesktopverbindungen**

Bei Geschwindigkeitsproblemen mit Remotedesktopverbindungen sind folgende Einstellungen zu prüfen:

- − In den Eigenschaften der Remotedesktopverbindung ("rechte Maustaste → Bearbeiten → Anzeige → Farben") sollte die Farbtiefe "High Color (16 Bit)" nicht übersteigen, andernfalls kann es dazu führen, dass die Bildschirmübertragung bei einigen Anwendungen nur stark verzögert erfolgt.
- − Deaktivieren Sie das Hintergrundbild im DS-Win unter "Einstellungen → Sonstige Einstellungen → Hintergrundbild".
- − Stellen Sie den Dialogstil im DS-Win auf Standard. Der Dialogstil ist unter "Einstellungen Allgemeine Einstellungen" zu prüfen.
- − In der DSWIN.INI des betroffenen Benutzers ist ggf. folgender Eintrag hinzuzufügen: HKPREMOTE=1 Gleichzeitig ist die Dialoggröße im DS-Win auf 3 zu setzen. Die Dialoggröße ist unter "Einstellungen  $\rightarrow$ Allgemeine Einstellungen" zu prüfen.

**DAMPSOFT GmbH** Vogelsang 1 24351 Damp

T 04352 9171-16 F 04352 9171-90 info@dampsoft.de www.dampsoft.de

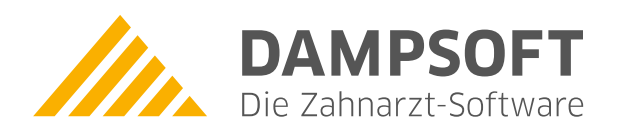

**Pionier der Zahnarzt-Software. Seit 1986.**